# **University of British Columbia**

COSC 304: Introduction to Databases

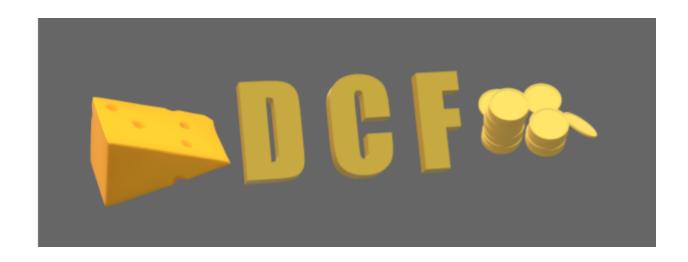

# **Drenched Cheese Financial**

# Project Design Document

Jaden Balogh Jean-Philippe Abadir

Jordan Pike

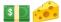

## 1 Introduction

### 1.1 Mission Statement

Too many people are living their lives in mediocrity, undrenched and underwhelmed. We've made it our goal with Drenched Cheese Financial to provide only the best in database-themed music spanning every genre from rock to R&B. Our website connects our users with the sweet sounds and sick merch that we have to offer, elevating their life from *dry* to *drenched*.

## 1.2 Executive Summary

The project we have outlined below is an stylish and sophisticated e-commerce website for the selling and shipping of Drenched Cheese Financial merchandise. This website uses React on the front-end, allowing for a sleek, efficient interface as well as flexibility and versatility. This website model can be applied easily to any other bands looking to connect their fanbase to their wares. We've hosted this project on Heroku where it can be easily accessed at: <a href="https://the-drenched-cheese-financial.herokuapp.com">https://the-drenched-cheese-financial.herokuapp.com</a>

Our website design prioritizes ease of use, and boasts an intuitive flow for the consumer. An initial landing page can be used to promote current projects or events. From there, our login page allows the consumer to sign in and easily edit their account details. If a user is granted administrator access, once logged in they can view sales totals, customer details, and a list of all orders.

When shopping on our website our customer can quickly find the items they need through category selections, as well as text box input, that both automatically filter the available options on the page. The sleek shopping cart system allows for increasing and decreasing the number of items in your cart, as well as deleting items completely if they're no longer needed.

We have many steps in place to ensure the ordering process happens seamlessly without any issues. Data validation occurs, only allowing a user to submit their credit card and address information if it is complete and valid. Finally, once an order is placed, the current warehouse inventory is checked to ensure we have enough product to ship, either completing the shipment request, or letting the consumer know that the transaction can't be completed at this time.

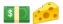

# 2 System Features

| Final Overall System Features                 | Category | Points |
|-----------------------------------------------|----------|--------|
| Documentation (10 total points)               |          |        |
| Executive Summary (up to 1 page)              | Core     | 2      |
| System Features (2 pages)                     | Core     | 2      |
| Walkthrough with screenshots (up to 10 pages) | Core     | 6      |
|                                               |          |        |
| Hosting (10 total points)                     |          |        |
| Running on cloud server                       | Advanced | 10     |
|                                               |          |        |
| Main/Home Page (up to 14 total points)        |          |        |
| Search for a product by name                  | Core     | 1      |
| Browse products by category                   | Core     | 1      |
| List products (by search/browse)              | Core     | 1      |
| List products with image                      | Core     | 1      |
| Page header with menu                         | Basic    | 1      |
| Page header shows current logged in user      | Basic    | 1      |
| Improved UI (user-friendly, images, etc.)     | Basic    | 2      |
|                                               |          |        |
| Shopping Cart (up to 8 total points)          |          |        |
| Add to shopping cart                          | Core     | 1      |
| View shopping cart                            | Core     | 1      |
| Update quantity (with data validation)        | Basic    | 1      |
| Remove item from shopping cart                | Basic    | 1      |
| Improved formatting/UI (e.g. in header bar)   | Basic    | 1      |
|                                               |          |        |
| Checkout (up to 9 total points)               |          |        |
| Checkout with customer id                     | Core     | 1      |
| Checkout with payment/shipment info           | Basic    | 2      |
| Checkout with data validation                 | Basic    | 2      |
|                                               |          |        |
| Product Detail Page (up to 2 total points)    |          |        |
| Product detail page and item description      | Core     | 1      |
| Product detail has an image from database     | Core     | 1      |
|                                               |          |        |
| User Accounts/Login (up to 12 total points)   | D :      |        |
| Create user account page                      | Basic    | 2      |
| Create account with data validation           | Basic    | 2      |
| Edit user account info (address, password)    | Basic    | 2      |

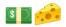

| Login/logout                                  | Core     | 1  |  |
|-----------------------------------------------|----------|----|--|
| Page listing all orders for user              | Core     | 1  |  |
|                                               |          |    |  |
| Administrator Portal (up to 19 total points)  |          |    |  |
| Secured by login                              | Core     | 1  |  |
| List all customers                            | Core     | 1  |  |
| List report showing total sales/orders        | Core     | 1  |  |
|                                               |          |    |  |
| Database System/General                       |          |    |  |
| Use AJAX for some pages                       | Advanced | 4  |  |
| User interface and navigation/usability       |          | 5  |  |
|                                               |          |    |  |
| Total: (out of 50 with max of 10 bonus marks) | 6        | 60 |  |

# 3 Project Walkthrough

To follow along access the website at: <a href="https://the-drenched-cheese-financial.herokuapp.com">https://the-drenched-cheese-financial.herokuapp.com</a>

# Details Screenshot On loading the website you are greeted with a landing page. This page can be customized to feature events or sales, or any other important information needing to be conveyed to the consumer. Currently, we have included pictures of the band members to help put a face to our brand.

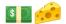

Clicking the "Get Drenched" button will automatically redirect the user to the shopping cart to peruse our wares. Since we have an account, however, we are going to click "Login" from the navigation bar to sign in to our account.

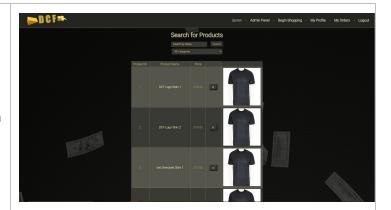

The login page here is for both regular users and administrators of the page. A correct username and password will route you back to the landing page.

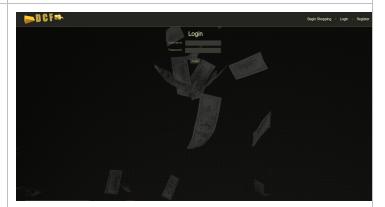

If the user doesn't already have an account, clicking "Register" from the navigation bar menu will allow the user to fill in all relevant information and create an account.

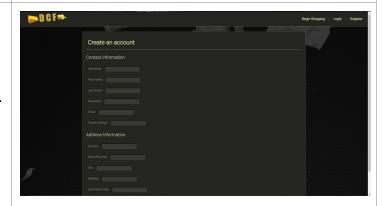

Now back at the landing page, you can click "Get Drenched" (or click on the "Begin Shopping" tab from the navigation bar) to begin perusing the available products.

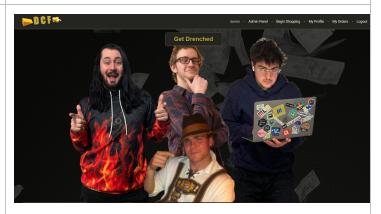

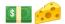

# **Shopping**

## Details

When you load the navigation page it initially shows all possible products, giving you their ID number, name, price, and a thumbnail image of the product. Clicking the shopping cart will add that product to your cart and navigate you to your cart page.

## Screenshot

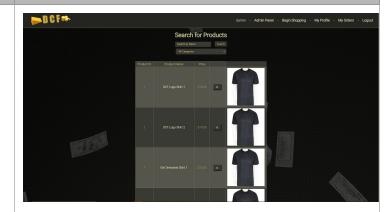

You have the option of selecting a category depending on what kind of item you are looking to purchase. This filters out any results that don't match the selected category from the drop-down menu.

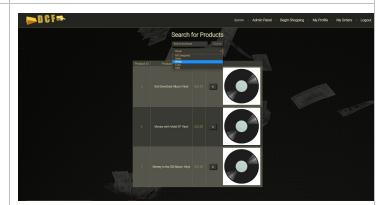

There is also a textbox feature that can be used at any time to narrow down your search, filtering out any items that don't match the input you've typed into the box. This screenshot shows how they work simultaneously, the current products matching the search term "Money" and the category "Vinyl".

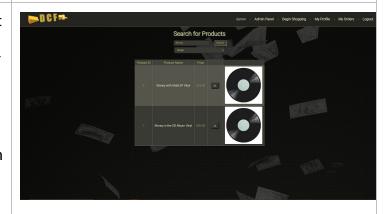

Clicking on any item's name in the product listing will direct you to the relevant product page. This page gives you a closer view of the item. Images of the product are pulled from a url, from a binary string on the server, or both. Additionally, this page presents the items name, ID, and price. From here you can add this item to your cart, or return to the shopping page.

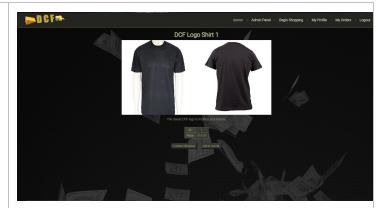

On the shopping cart interface you have the option of increasing or decreasing the number of each item that you'd like to purchase. You can also delete any item from the shopping cart easily with the delete button on the right hand side. When you're happy with your selection, you can press "Checkout" to proceed to the checkout page.

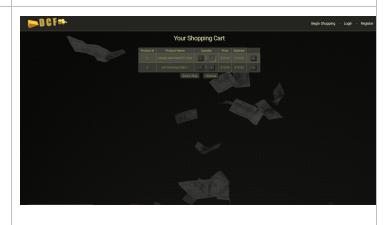

# To ensure there are no issues with the ordering process, we first ask that the user re-submits their username and password. Once correctly verified, the user is forwarded to the payment process.

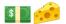

The payment process is screened with a data validation process. If the information is incorrect and doesn't follow a proper credit card format, the boxes will remain a light shade of grey, and the page will not allow the user to submit.

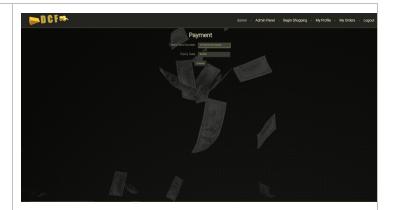

Once the credit card number and expiry date are following a proper format, they will turn a dark grey. At this point the user can hit the submit button, prompting a message confirming that the payment information was successfully processed.

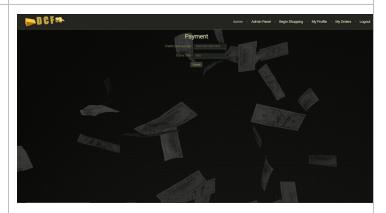

The user is now redirected to the shipment information page. It also uses data validation. If the shipment information is valid, the input boxes will turn dark grey. Once everything is properly inputted, the submit button can be pressed, and will return a verification message to the user.

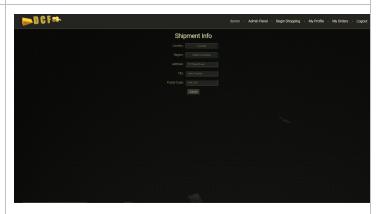

Upon submitting, the user is automatically redirected to their order summary. Here they receive their order information; the products ordered and their shipment ID. The warehouse inventory is then checked to ensure we have enough products to complete this order successfully.

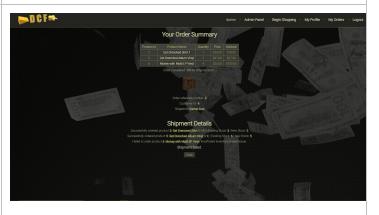

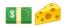

The above example didn't have enough inventory for the shipment to be completed at that time. The user is informed of the issue. This screenshot shows a successful order. We have the correct inventory and the order has been placed. Clicking the finish button redirects the user back to the landing page.

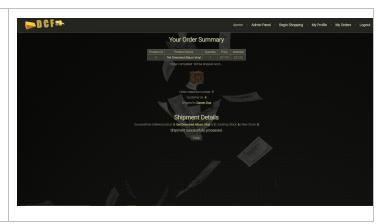

# **User Information** Details Screenshot A user can access their profile **DCF**™ information by clicking on the "My Darren Doe's Profile Profile" tab on the navigation bar. From here they can review their current account information, and can press the "Edit Profile" button to edit their details. If you click the "Edit Profile" button you can go through and revise any information that needs updating. When you hit "Save", that information is stored.

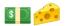

You can also access your personal order history by clicking the "My Orders" tab on the top navigation bar. From here you get a full rundown of what you've ordered and the corresponding order IDs and order dates.

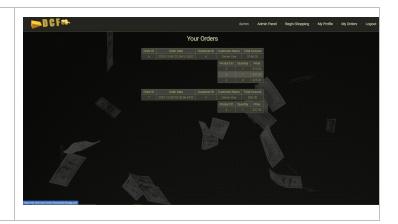

# **Administrator Access** Details Screenshot **⊳**D C F = • If you have administrator access on the webpage you can view a number of helpful summaries by Daily Sales Report clicking the "Admin Panel" link on the navigation bar. You can access your daily sales report by clicking "View Sales". **⊳**D C F <sup>®</sup> You can view a list of all customer accounts associated with your website by clicking "List Customers".

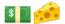

Finally you can view order details for all orders that have been processed by clicking on the "List Orders" button on the page.

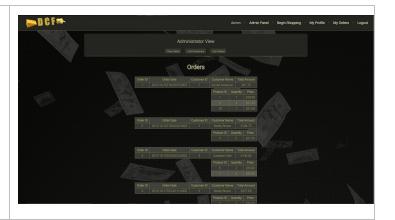

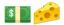